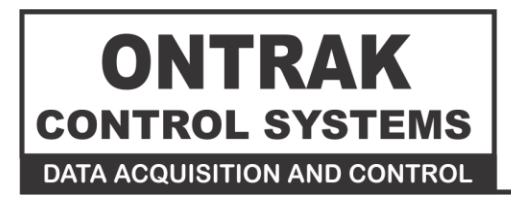

1545 Maley Drive Unit #  $3$ Sudbury, Ontario CANADA P3A 4R7 (705) 671-2652 (705) 671-6127 (FAX)

## **ADU71 USB to Current Output ( 4-20mA, 0-20mA Transmitter ) User Manual**

**Ver 1.2**

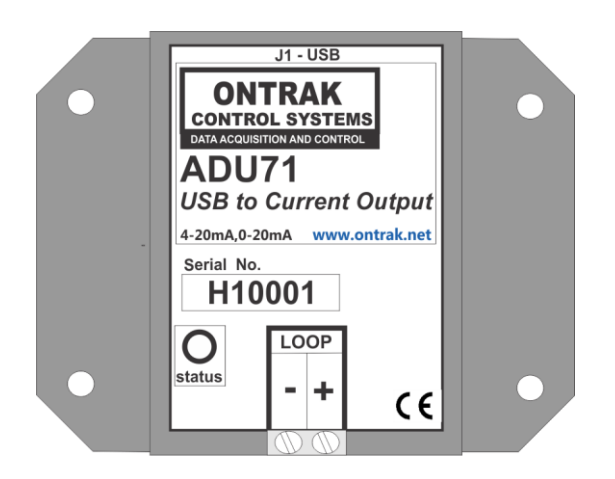

# **EU Declaration of Conformity**

**We, the undersigned,**

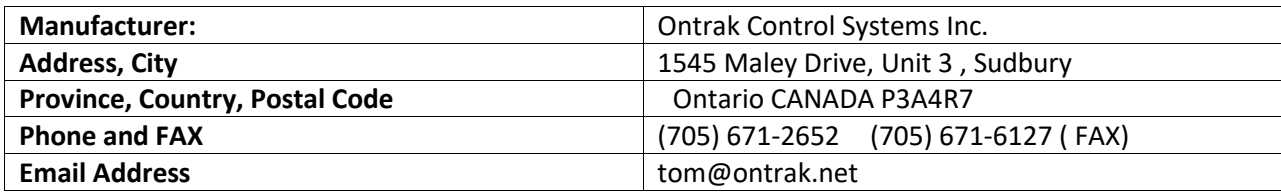

**certify and declare under our sole responsibility that the following Apparatus:**

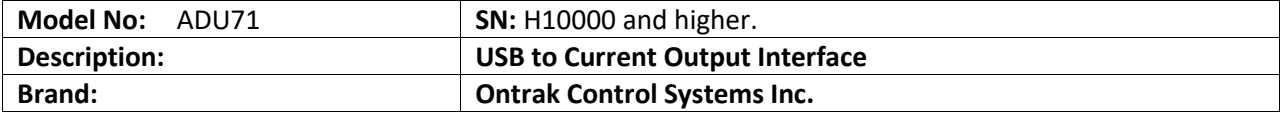

**Conforms with the essential requirements of the EMC Directive 2004/108/EC, via Annex II, based on the following specifications applied:**

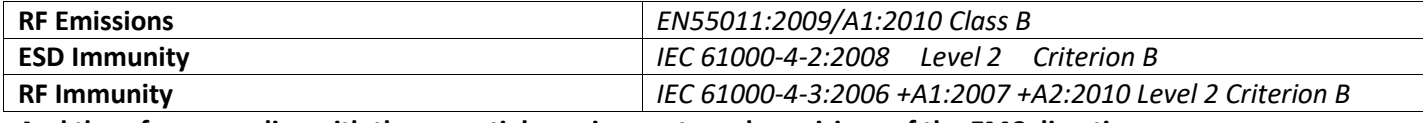

**And therefore complies with the essential requirements and provisions of the EMC directive.**

**The technical documentation is kept at the following address:**

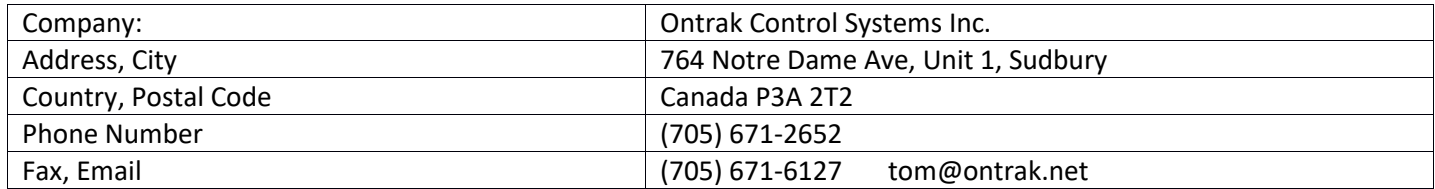

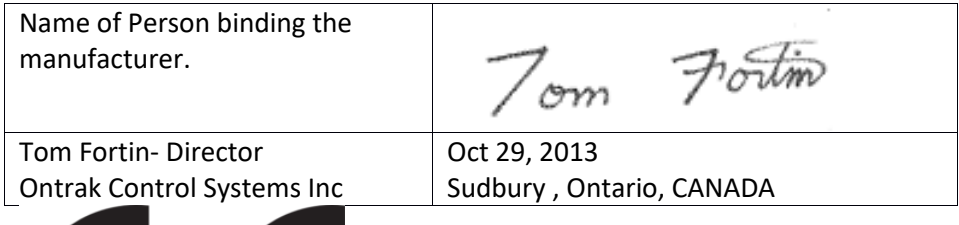

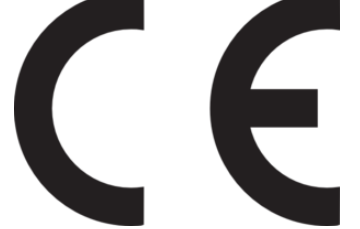

## **Table Of Contents**

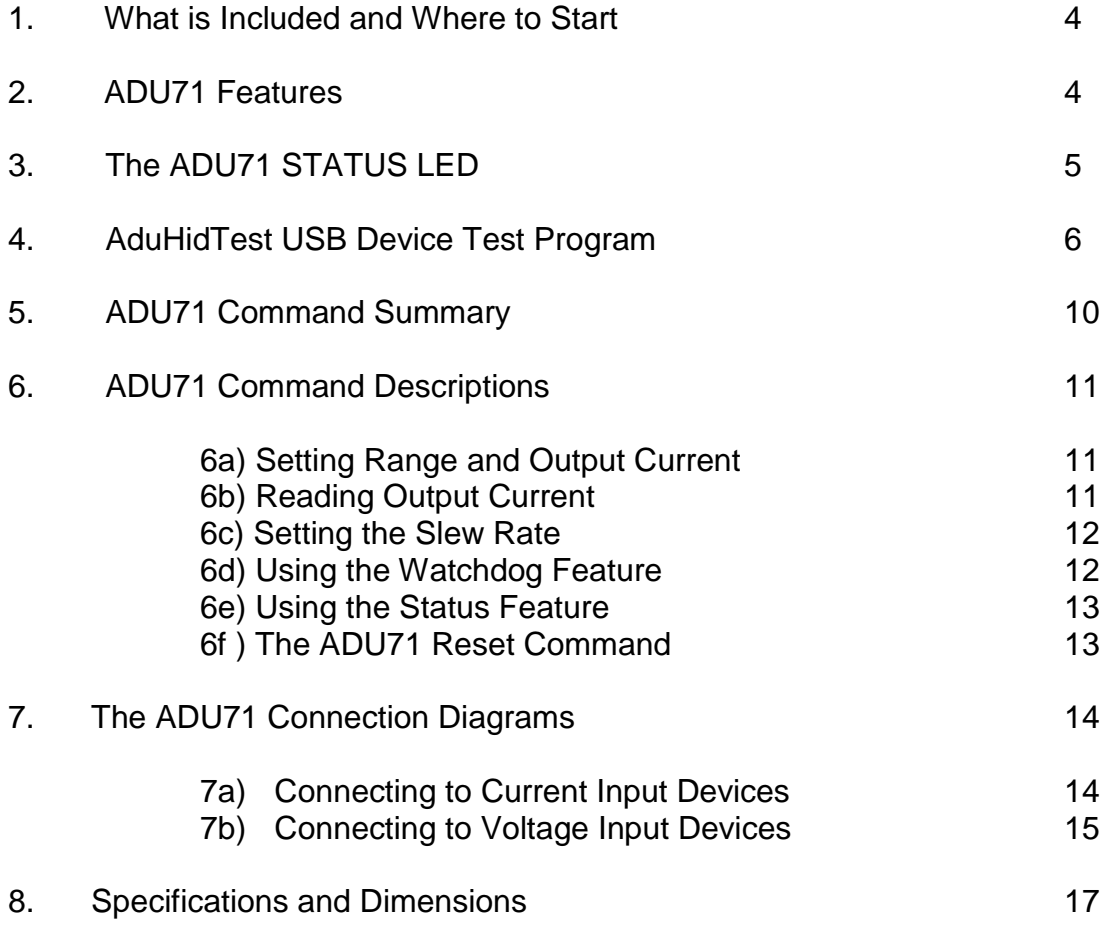

## **1. What is Included and Where to Start**

The ADU71 ships complete with a 10' USB cable, and this User Manual.

A complete SDK including DLL, programming language examples, and AduHidtest software is available at: http://www.ontrak.net/programming.htm

First time users should first review the ASCII command set for the ADU71 and then use AduHidTest USB test software to become familiar with the operation of the various features of the product.

Note: The AduHid DLL requires one of the following Windows operating systems. 98SE, 2000, XP, Vista, Windows 7, Windows 8. The programming section of the web site also contains examples for use with various other operating systems and provides details that allow use of the ADU71 without using the Windows based AduHid DLL

## **2. ADU71 Features**

- •Provides a standard powered current loop output of 4-20mA or 0-20mA.
- •Drives 4-20mA, 0-20mA devices or 1-5VDC, 0-5VDC or 0-10VDC inputs using external resistors.
- •Ideal for controlling variable frequency drives ( VFD ), valves etc.
- •Internal isolated 24VDC supply derived from USB bus. No need for external loop power supply.
- •Programmable slew rate from 1ms to 10 seconds.
- •Programmable host watchdog function.
- •Loop error detection.
- •Over temperature detection
- •2500V Isolation to loop.
- •Bus Powered
- •High retention USB Connector
- •CE Marked
- •Bi-colour LED status indicator.
- •High quality cage-clamp type terminal blocks.
- •Uses standard HID drivers included with Windows 98SE, 2000, XP, 7, 8 32-bit or 64-bit
- •Mini-driver ( DLL ) provided for use with VB,VC, .NET, LabVIEW and TestPoint and others.
- •Meets IEC61000-4-2 ESD protection for USB port.

•Available in flange ( standard ) or DIN rail mount.

## **3. The ADU71 STATUS LED**

The ADU71 STATUS LED is a bi-colour ( Red/Green) led indicator used to identify the current status of the ADU71 USB connection.

The LED modes are;

RED -ADU71 powered but not enumerated.

GREEN -ADU71 powered and enumerated by host computer.

OFF -ADU71 disconnected from USB bus OR host computer has entered SLEEP mode.

The ADU71 can be connected to the USB bus via the enclosed 10' A-B USB cable. The cable provides both power and communications connections to the ADU71. When first connected, the STATUS led will turn RED indicating power is applied. For Windows operating systems, a message may flash on the screen indicating;

#### **New hardware Found ADU71 USB to Current Output Interface**

Depending on the version of Windows, the host may prompt to search for a driver. Select,

#### **Let Windows Search for a Driver**

and click next.

After a few seconds, the STATUS led will turn green indicating enumeration is complete. The enumeration process is completely transparent to the application program as the ADU71 is a USB HID class device. Enumeration is completed by the Windows ( or other ) operating system standard USB HID drivers.

The ADU71 can be connected directly to the host hub or externally powered hubs.

**Caution: ( Use of System Sleep ):** If the Windows ( or other ) operating system allows the host computer to enter sleep mode, attached USB devices will be set to suspend mode. In this mode the power draw of the ADU71 drops to less than 2.5mA ( USB2.0 Specification ) and the current loop output is put into high impedance mode. In suspend mode the ADU71 Status LED is turned off. Once the host computer is revived from sleep mode, the ADU71 status LED will turn to green and the output will have to be re-enabled by the host application. Ensure system power settings are set such that the host computer does not enter sleep mode during normal operation.

## **4. AduHidTest USB Device Test Program**

AduHidTest is a Windows based USB device test program used to test the connection of ADU data acquisition devices to a USB port. The program is also a useful tool to allow programmers to become familiar with the ADU71 command set. AduHidTest software can be downloaded from the Ontrak website at: <http://www.ontrak.net/programming.htm>. Note that the program requires the AduHid.dll to operate and it should be copied to the dame directory as the AduHidTest.exe file.

Getting Started:

There are three steps in using a USB device in any application software. The three steps are;

- 1. Obtain a handle for the USB device.
- 2. Send commands to the USB device.
- 3. Receive data from the USB device.

#### *STEP 1: Obtain a handle for the ADU71*

A handle is a unique code that application software uses to identify a USB device for the purpose of reading and writing to the device. A USB bus can have up to 128 devices connected to a single host and there are three criteria that can be used to open a handle. The three criteria are, Vendor ID, Product ID and Serial Number. If a single device is connected to the bus, any of the three criteria may be used. If multiple devices are connected, we recommend using the Serial Number to open the handle.

 $\begin{array}{c} \hline \end{array}$ 

( All ADU devices have their unique serial number printed on the top label )

When run, the AduHidtest Software will display the following window.

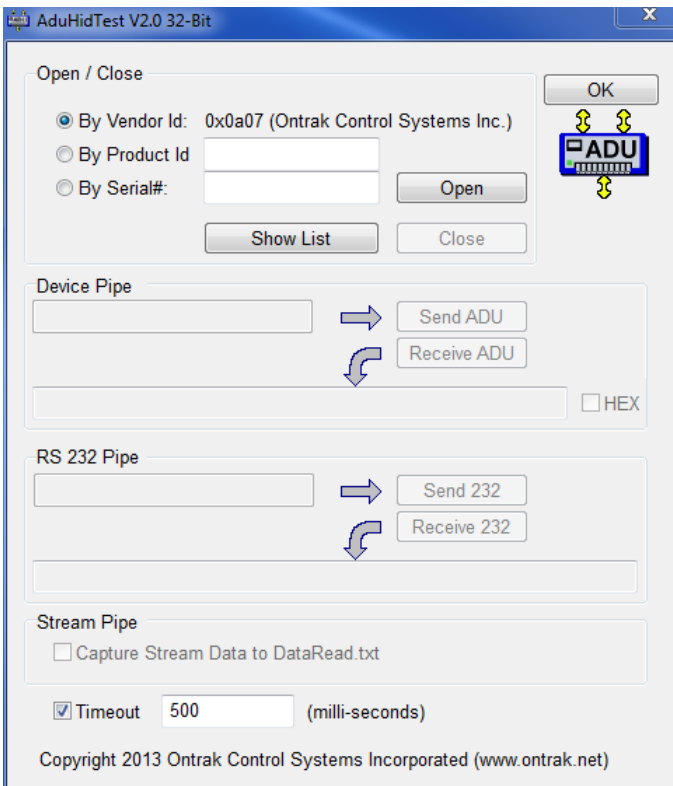

Figure 1: AduHidTest Software Window

Page 6 of 18 ADU71 User Manual

The Open/Close section of the window is where the handle is determined. Click on the *Show List* button to view the devices connected to the USB bus. ( Note: Only ADU devices will be listed ) Figure 2 is the window that appears when the *Show List* Button is clicked.

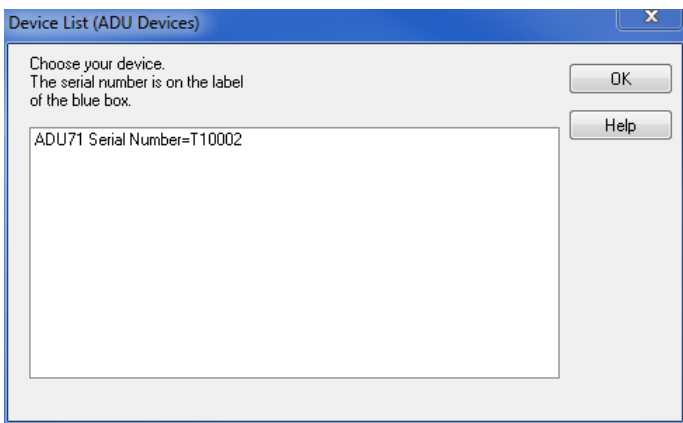

Figure 2: *ShowList* Window

The window indicates that there is one ADU71 connected with serial number T10002. Select the device by double clicking on the text *" ADU71 serial number = T10002*". The AduHidTest main window will now display the product ID and Serial number. Click the *By Serial #* radio button and then click *Open* to open the handle to the selected ADU71.

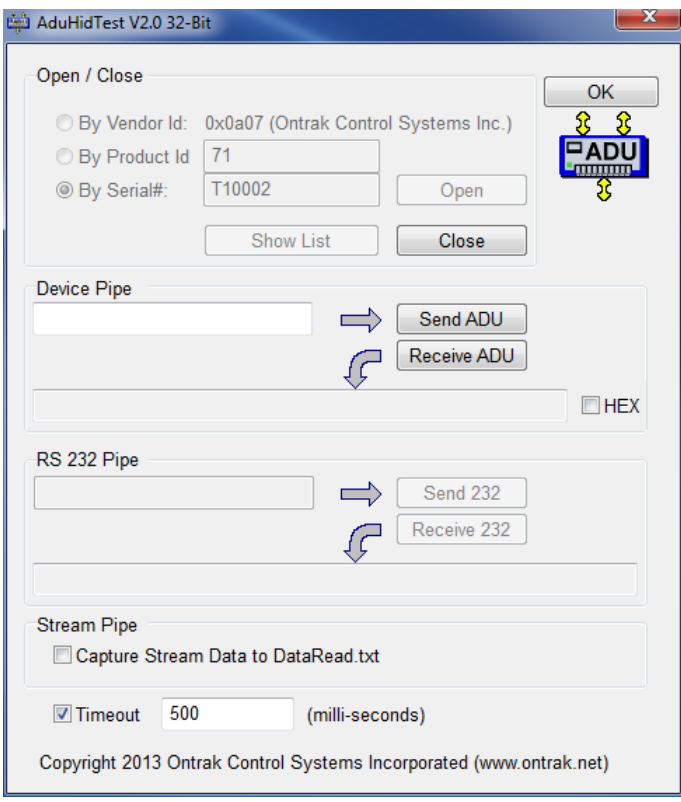

Figure 3: Handle Open to ADU71

#### *STEP 2: Sending Commands to the ADU71*

Once connected, you may now send commands to the available "pipes" on the ADU71 device. Pipes are the individual connections to functional sections of the ADU71 . The *Device Pipe* is used to send standard ASCII ADU commands to control the peripherals built into the ADU71 such as the current loop output or the watchdog timer. The ADU71 does not use the *RS232* or *Stream* pipes. Type "*wr65535*" ( Enable loop in 0-20mA mode and set current to 20mA) into the device pipe send window and click *Send ADU* . An *OK* will appear beside the *Send ADU* button if successful and the ADU71 will begin sourcing 20mA at its Loop output terminals. Note that ADU commands are not case sensitive.

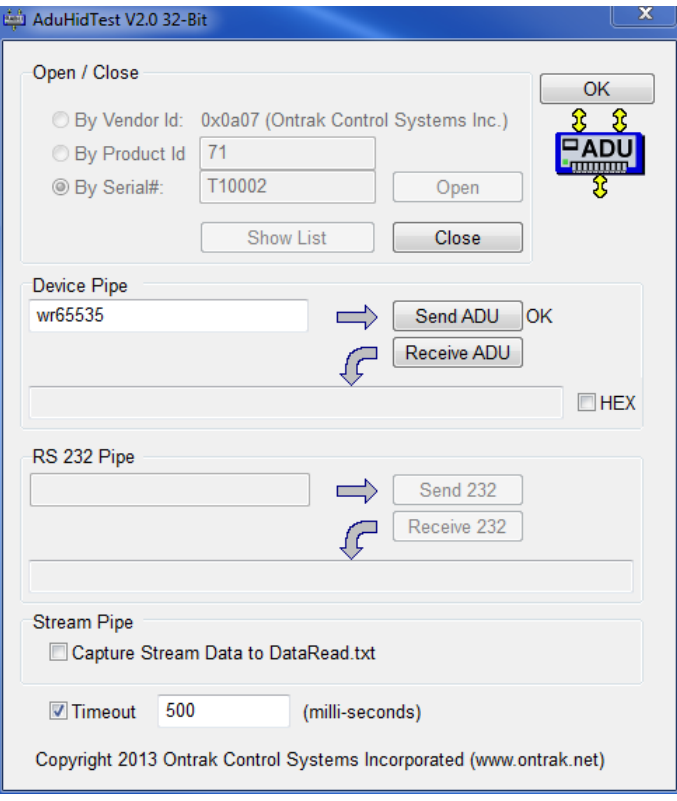

Figure 4: Sending "wr65535" Command

#### *STEP 3: Receiving Data from the ADU71*

Some commands will cause a response to be sent from the ADU71 back to the host computer. For example, if an "rd" ( read output current setting ) command is sent, the ADU71 will send back the 5 digit value of the present output current setting. To read responsive commands, simply click the *Receive ADU* button and the data will be displayed.

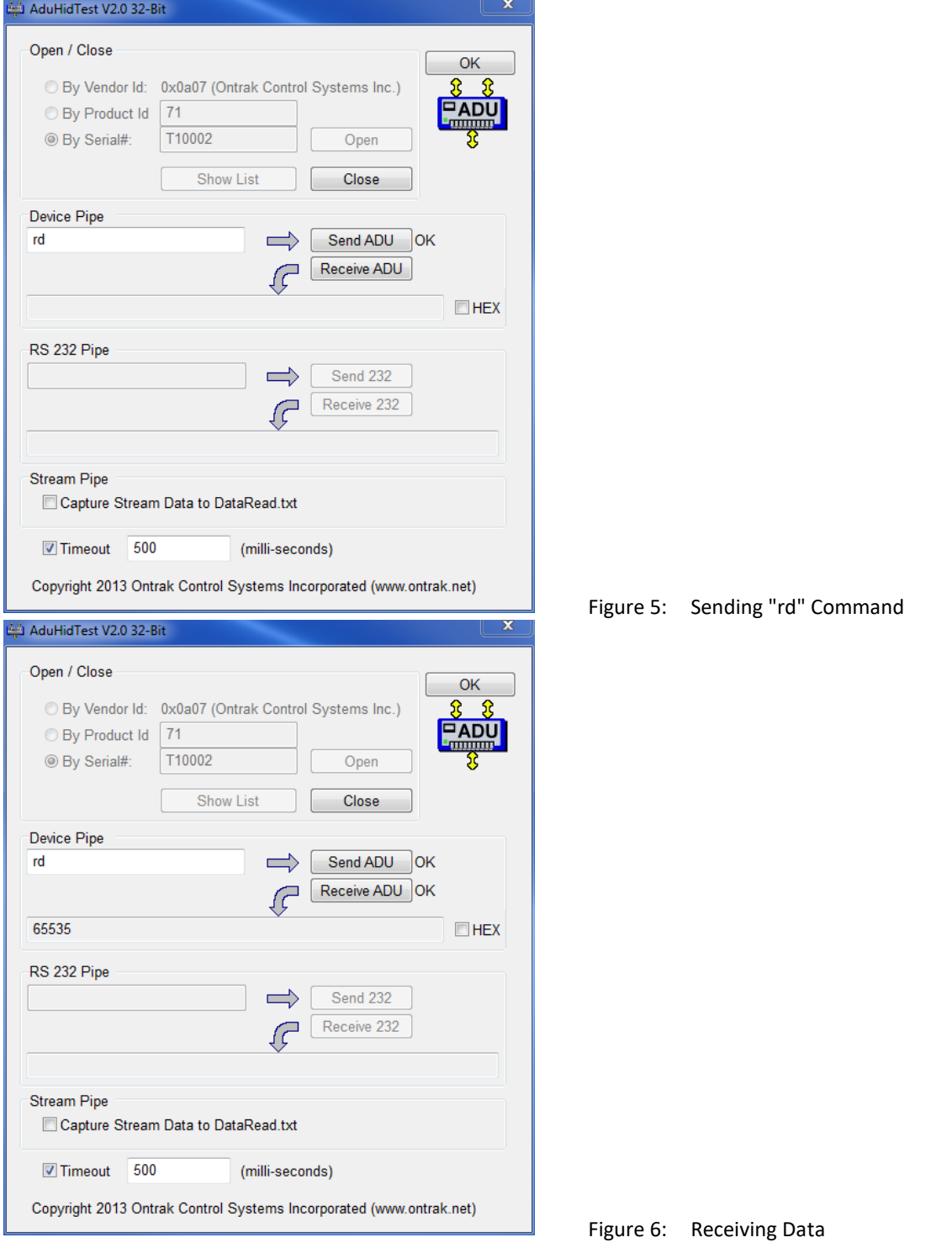

These procedures can be repeated using the various commands available on the ADU71. The AduHidTest software is an invaluable tool to allow programmers to become familiar with any ADU product.

## **5. ADU71 Command Summary**

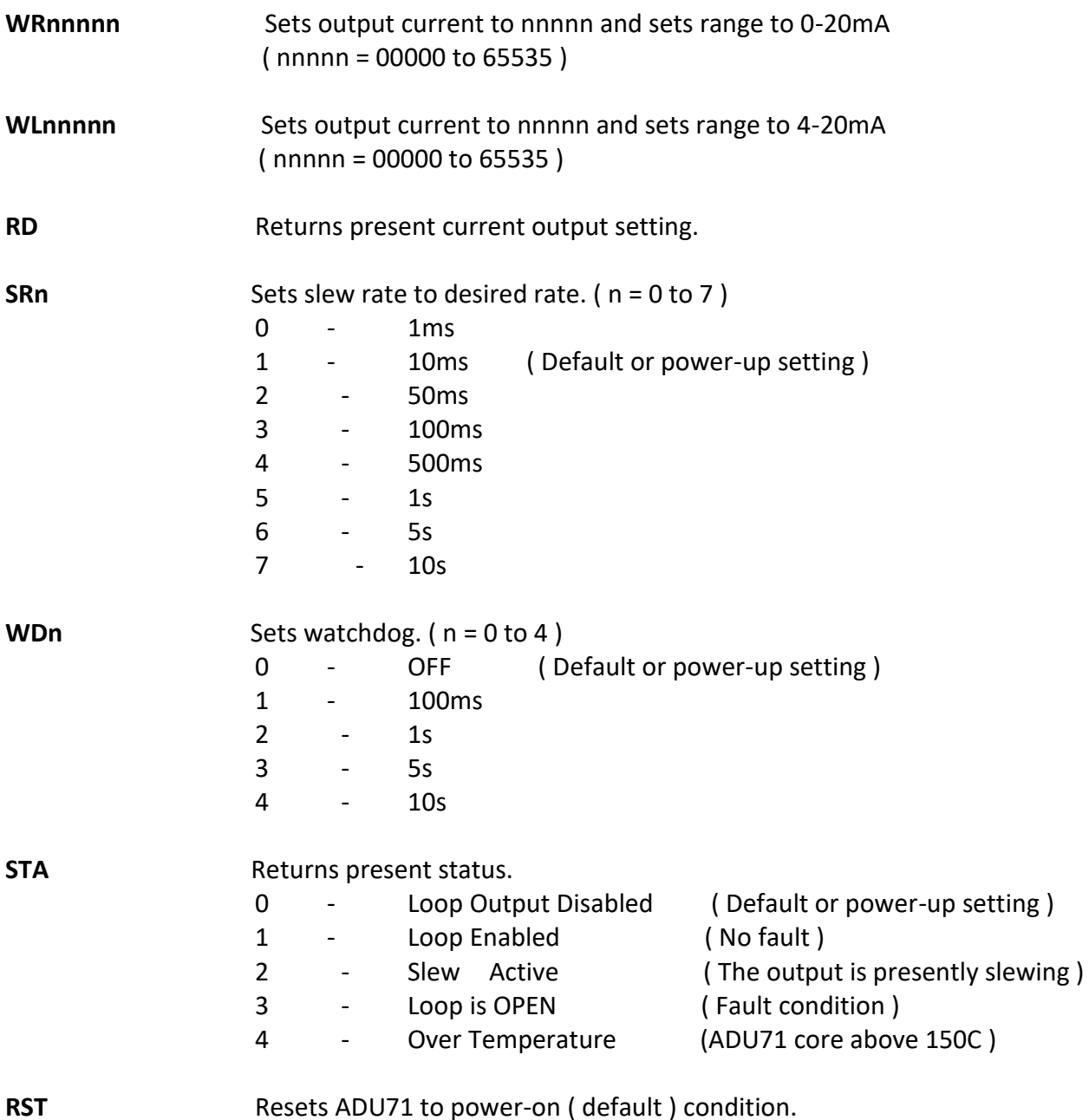

### **6. ADU71 Command Descriptions**

#### *6a) Setting Range and Output Current*

The ADU71 operates in either a 4-20mA or a 0-20mA range. The range is set by the commands used to set the desired output current. The current is set using a 16-bit integer number ranging from 00000 ( 0%FS) to 65535 ( 100% FS ) The commands to set the output current and range are:

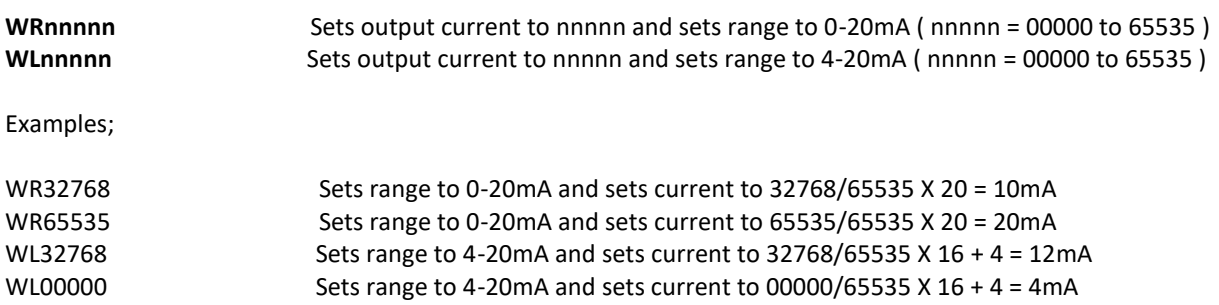

#### *6b) Reading Output Current*

The ADU71 output current setting can be read back as a 16-bit number from 00000 ( 0% FS ) to 65535 ( 100% FS ). The 16 bit integer number returned represents the current setting and the output current can be calculated depending on which command was used to set the current.

If the 0-20mA range ( WRnnnnn ) was used to set the output current the output current setting can be calculated using the following formula;

*nnnnn/65535 X 20 = Output Current Setting*

If the 4-20mA range ( WLnnnnn ) was used to set the output current the output current setting can be calculated using the following formula;

```
nnnnn/65535 X 16 + 4 = Output Current Setting
```
The command to read back the present current setting is;

**RD** Returns present current output setting.

For example;

#### **RD**

returns... 32768

If output current was set with the **WRnnnnn** command , output current setting is 32768/65535 X 20 = 10mA If output current was set with the **WLnnnnn** command , output current setting is 32768/65535 X 16 + 4 = 12mA

RD returns... 12657

If output current was set with the **WRnnnnn** command , output current setting is 12657/65535 X 20 = 3.86mA If output current was set with the **WLnnnnn** command , output current setting is 12657/65535 X 16 + 4 = 7.09mA

#### *6c) Setting the Slew Rate*

The ADU71 slew rate can be set to eight different rates ranging from 1ms to 10 seconds. The slew rate is the rate at which the output changes and the specified rate is the time it takes for the output to change from 0% FS to 100% FS. The slew rate settings are:

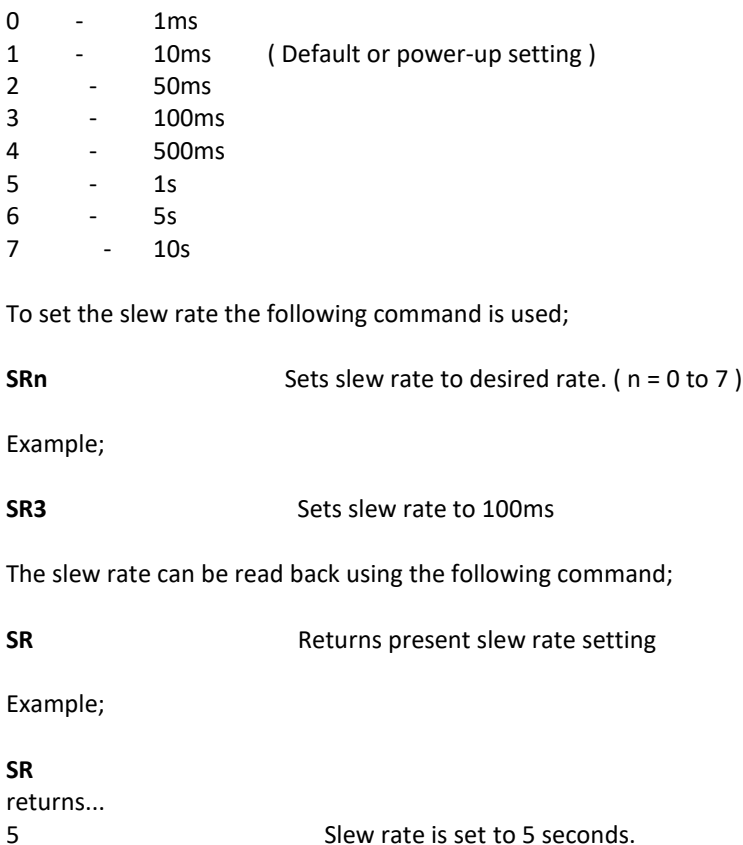

#### *6d) Using the Watchdog Feature*

The ADU71 features a host watchdog function that is used to disable the output current if the host application becomes inactive for a specified time period. When enabled, the watchdog timer will be reset with every write to the ADU71 by the host software.

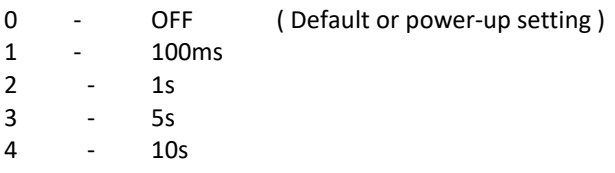

To set the watchdog operation the following command is used;

**WDn** Sets watchdog. ( $n = 0$  to 4)

Example;

**WD3** Sets watchdog time to 5 seconds

Page 12 of 18 ADU71 User Manual

The watchdog setting can be read back using the following command;

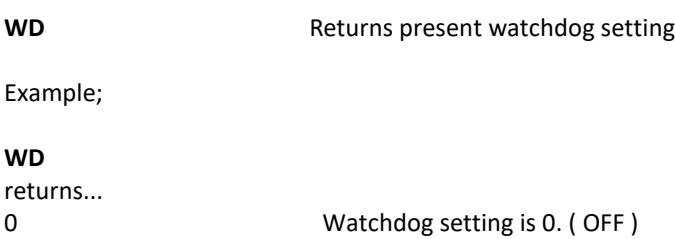

#### **IMPORTANT:**

1.) When the watchdog times out, the ADU71 output current will go to zero and the output will switch to high impedance mode. To re-enable the output after a watchdog timeout occurs use either the WRnnnnn or WLnnnnn command. 2.) If the host computer goes to sleep and suspends the USB connection, the ADU71 will turn off the output immediately regardless of watchdog timer settings.

#### *6e) Using the Status Feature*

The ADU71 features a status function that returns a numeric indication of the ADU71 operating status. The five operating status conditions are:

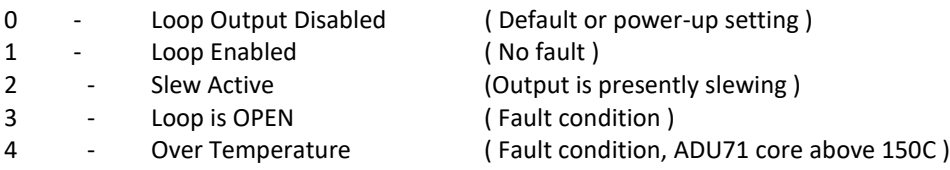

The operating status can be read back using the following command;

**STA** Returns present status.

Example;

#### **STA**

returns...

1 Loop is enabled and no fault is detected.

#### *6f) The ADU71 Reset Command*

The ADU71 features a reset command than can be used to return the ADU71 to the power-on state at any time.

The reset command is ;

#### **RST**

#### **IMPORTANT NOTE : ADU71 Test Software and V2.0 DLL**

The ADU71 is a Full Speed USB product and requires the use of the new AduHidTestV2.0 and the Aduhid.dll Ver 2.0 or higher.

The V2.0 DLL and AduHidTest V2.0 Software can be downloaded at http://www.ontrak.net/programming.htm

## **7. ADU71 Connection Diagrams**

The ADU71 USB to Current Output Interface is a USB bus powered current loop source for driving 4-20mA or 0-20mA input devices. The ADU71 can also be used with external resistors to provide 1-5VDC, 0-5VDC or 0-10VDC signals for variable frequency drives, valves etc. The ADU71 internally generated 24VDC loop supply eliminates the need for an external loop power supply.

#### *7a) Connecting to 4-20mA Current Input Devices.*

The first connection example shows the correct method to connect a device which has a 4-20mA current loop input. Figure 1 shows the correct connections. Note that the "+" of the LOOP output is connected to the "+" of the device under control and, the "-" of the LOOP output is connected to the "-" of the device under control as shown in Figure 1.

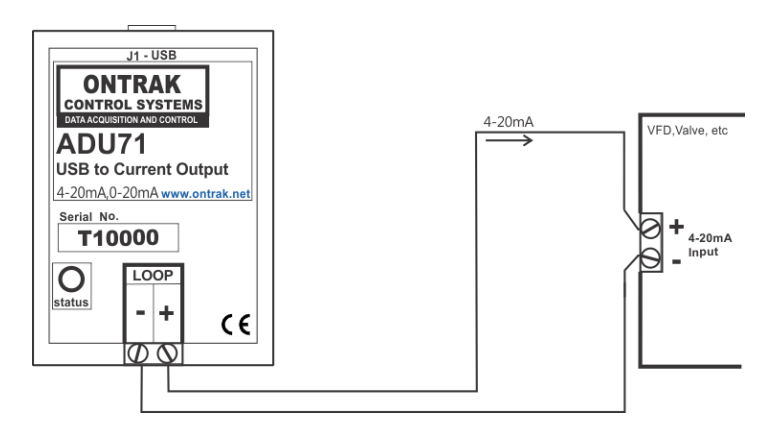

Figure1: ADU71 connection to a 4-20mA current loop input device such as a variable frequency drive ( VFD ) motor controller.

If the application requires two current input devices they can be connected in series as shown in Figure 2.

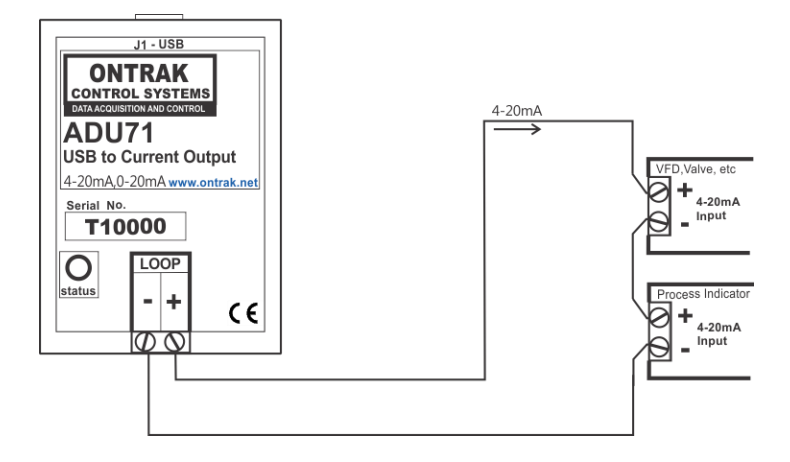

Figure 2: ADU71 connections to multiple 4-20mA current loop input devices.

#### *7b) Connecting to Voltage Input Devices.*

Voltage input devices can also be connected to the ADU71 LOOP output provided the input connections are terminated with an appropriate resistor. For 1-5VDC input devices the input should be shunted with a 250 ohm resistor to convert the 4-20mA current signal to a 1-5VDC signal as shown in Figure 3.

*CAUTION: Ensure the resistor is correctly and firmly connected to the device input terminals. If the resistor is not correctly connected, or open circuit, the ADU71 will apply 24VDC to the input of the device under control when the ADU71 loop current is enabled. This may damage the input circuitry of the device under* **control.**

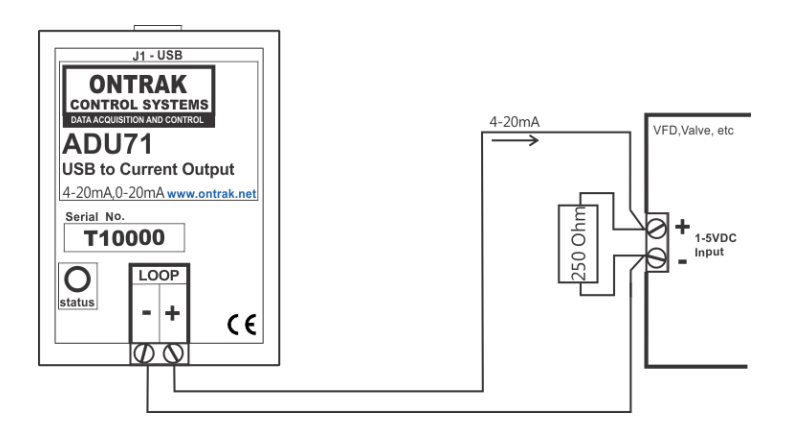

Figure 3 : ADU71 driving a 1-5VDC input VFD or valve.

If the device under control has a 0-5VDC input, the connections are identical to Figure 3, however, the ADU71 LOOP is programmed to provide 0-20mA to the loop as shown in Figure 4.

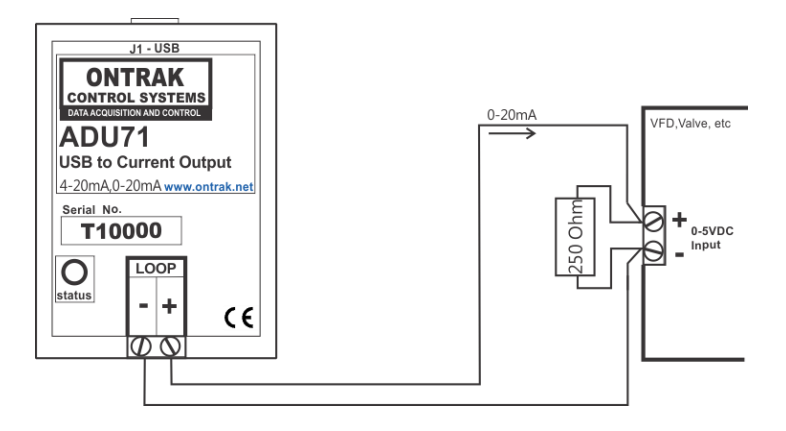

Figure 4 : ADU71 driving a 0-5VDC input VFD or valve.

If the device under control requires a 0-10VDC input, a 500 ohm resistor ( or two 250 ohm resistors in series) should be shunted across the input terminals of the device under control. The ADU71 LOOP is then programmed to provide 0-20mA to the loop as shown in Figure 5.

*CAUTION: Ensure the resistor is correctly and firmly connected to the device input terminals. If the resistor is not correctly connected, or open circuit, the ADU71 will apply 24VDC to the input of the device under control when the ADU71 loop current is enabled. This may damage the input circuitry of the device under control.*

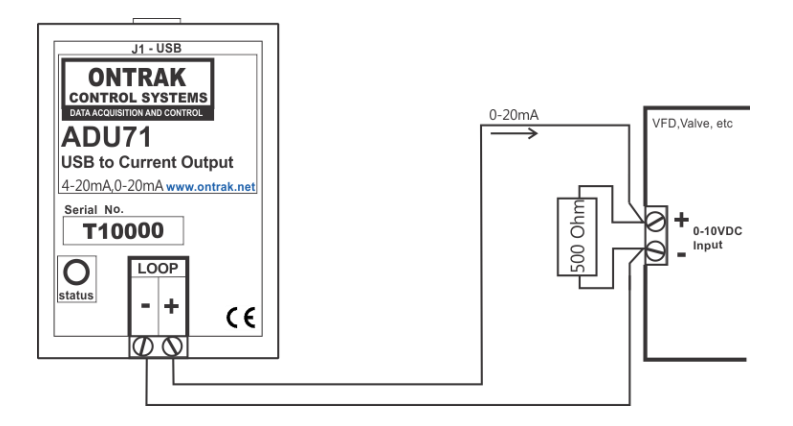

Figure 5 : ADU71 driving a 0-10VDC input VFD or valve.

Multiple voltage input devices can also be connected to the ADU71 LOOP output provided each is shunted by the appropriate resistor as shown in Figure 6.

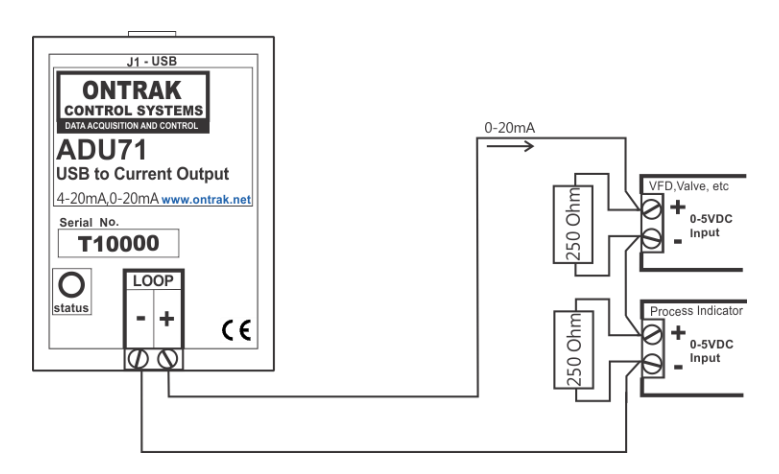

Figure 6 : ADU71 driving multiple 0-5VDC voltage input devices with 0-20mA output.

### **8. Specifications and Dimensions**

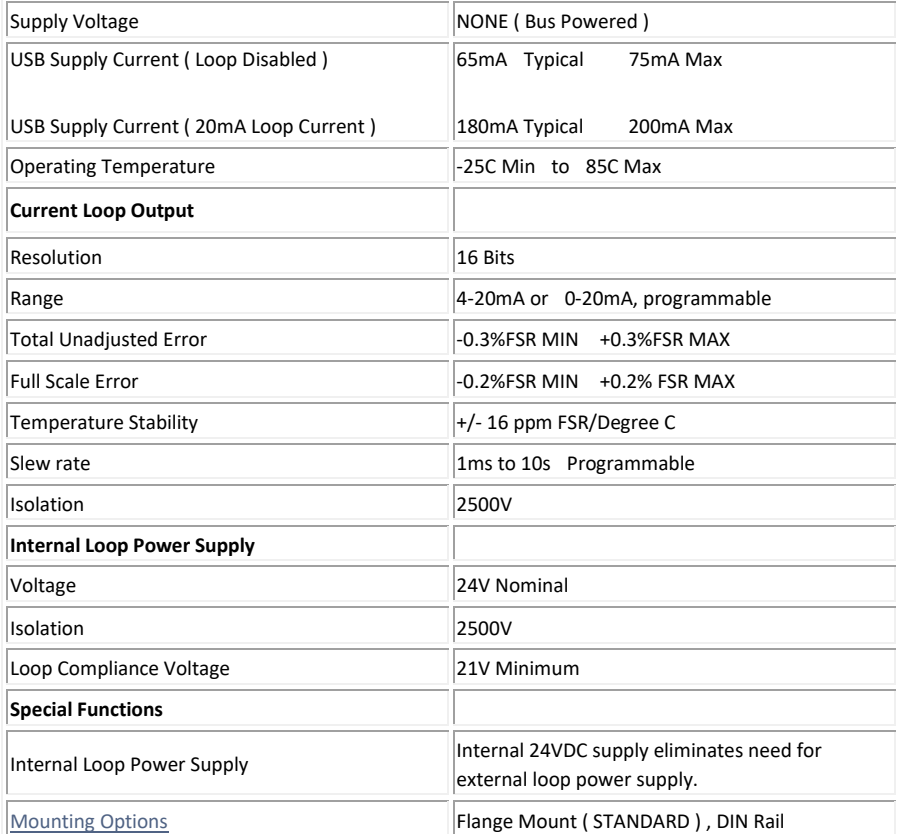

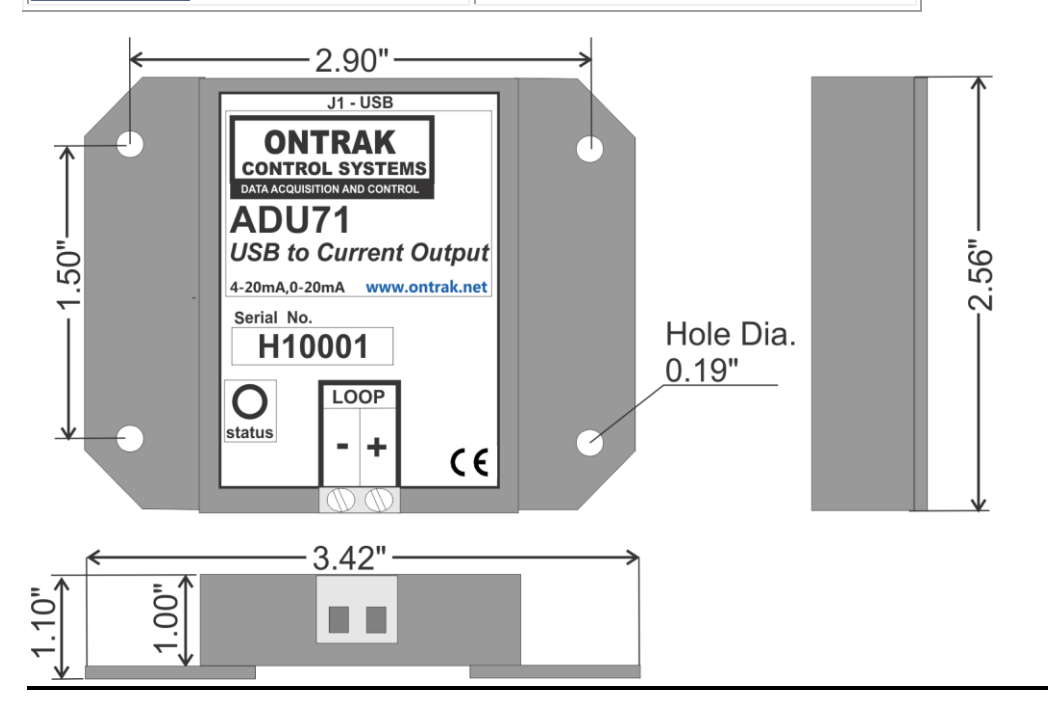

Page 17 of 18 ADU71 User Manual

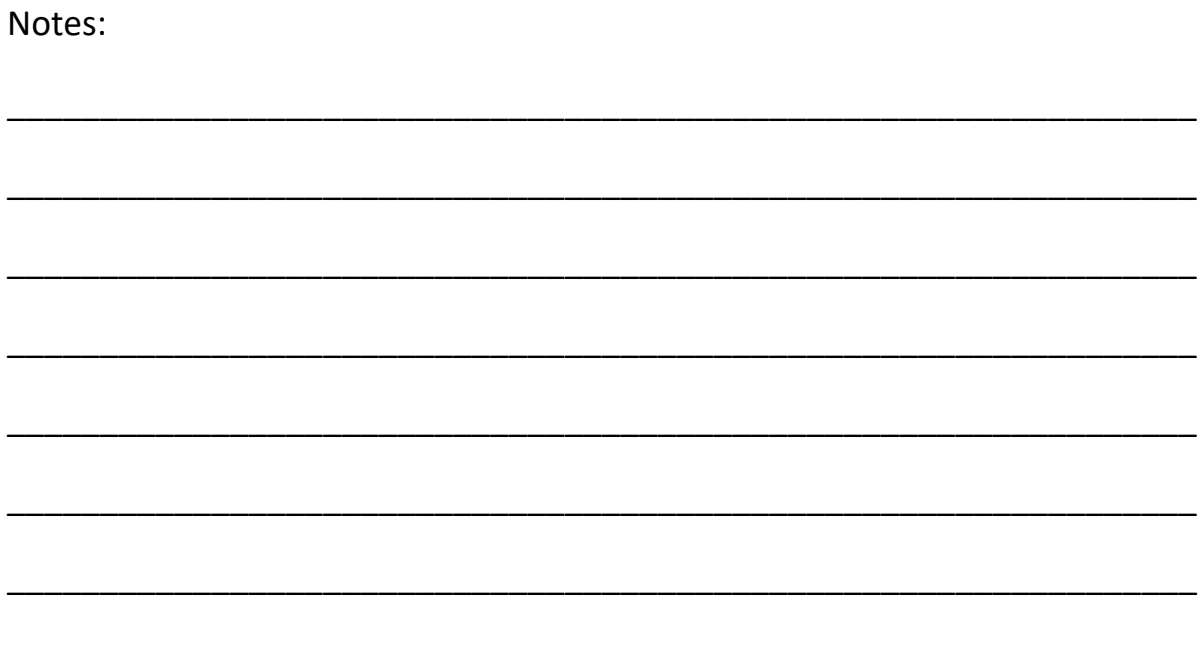

C2013-Ontrak Control Systems Inc.

Page 18 of 18 ADU71 User Manual